## NCCUMC Online Learning Ministry

Completing Your Profile

Follow these easy steps to update your personal profile on the website.

1. Open your course page.

2. In the left panel of the page, your will see a box marked, "Administration." Click on 'My profile settings'.

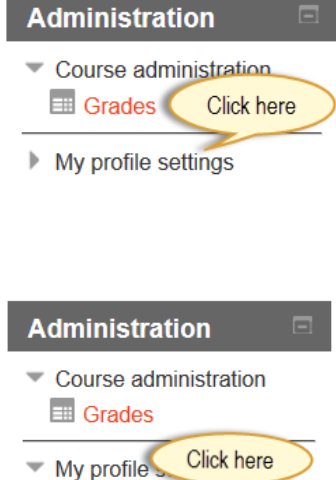

3. When that opens, you will see 'Edit profile.' Click on that.

**Messaging** 

**Edit profile** 

 $\blacktriangleright$  Blogs

4. The following page will open (below). Follow the instructions in the box below.

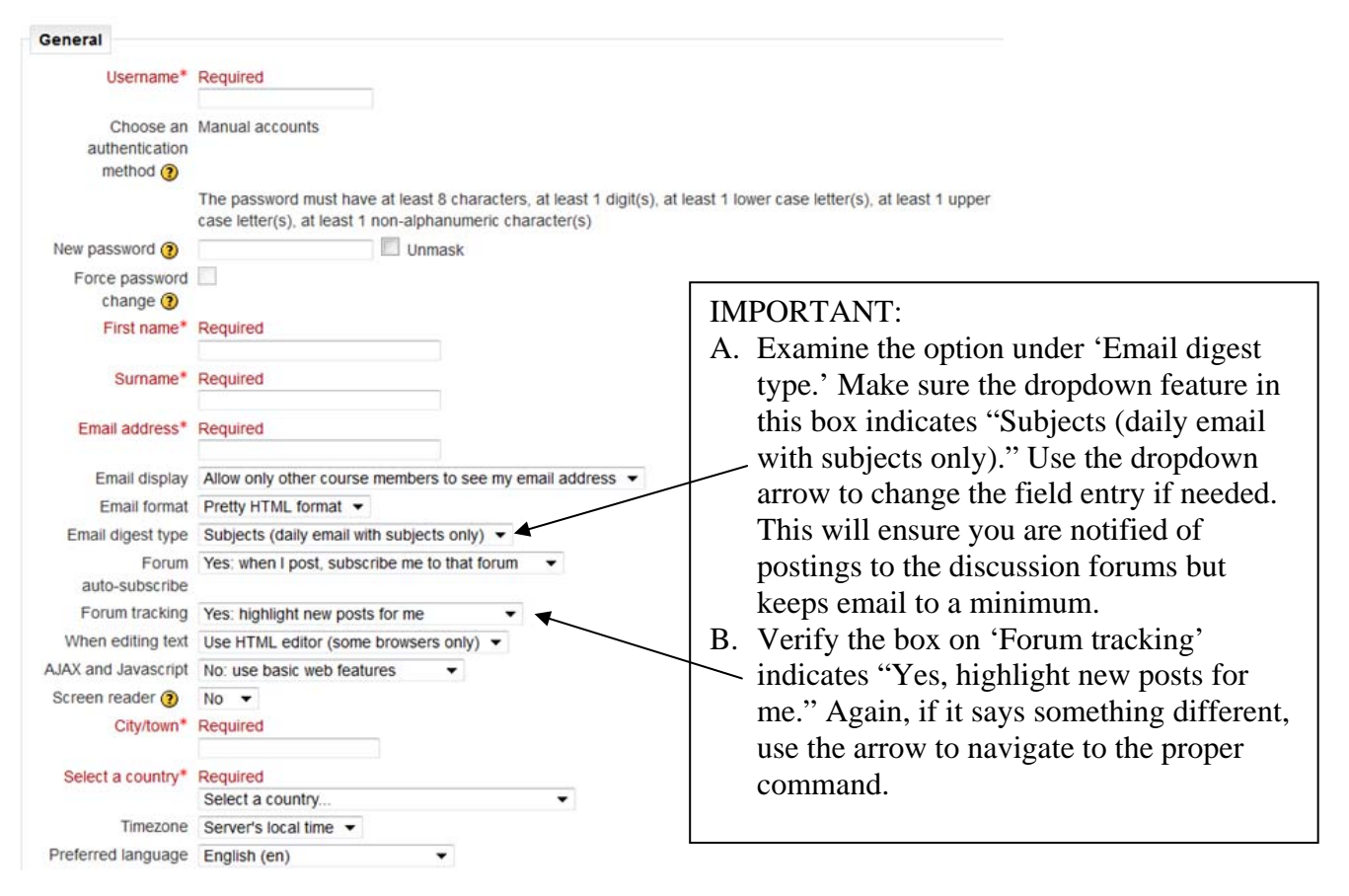

5. Scroll down that page you will see this box. Please use this space to introduce yourself. Share only what you are comfortable sharing.

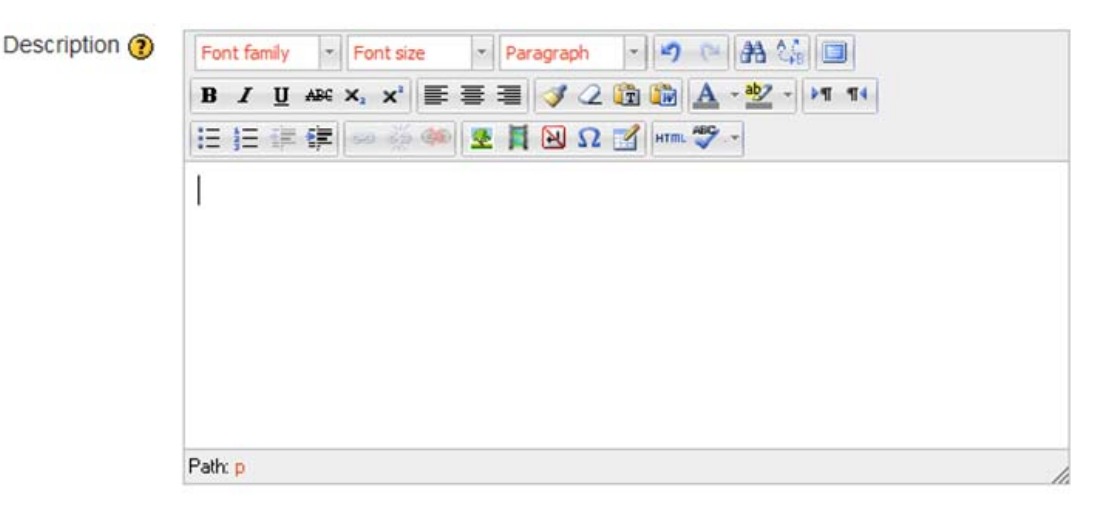

- 6. Below that box is a place where you can upload your picture (optional) and another box marked 'Interests'. This information, along with your bio above, is usually where people connect with each other over common experiences, schools, hobbies, etc. Below that you will find a section marked 'Optional.' You do not need to worry about that one at this time.
- 7. Below that is a section you will need to complete. It is called 'Conference Information' and lets us know what conference you are from (if not North Carolina), the name of your district and your local church name. You will also be asked to let us know if you are in the Lay Servant training program. Follow the dropdown prompts and fill-ins.

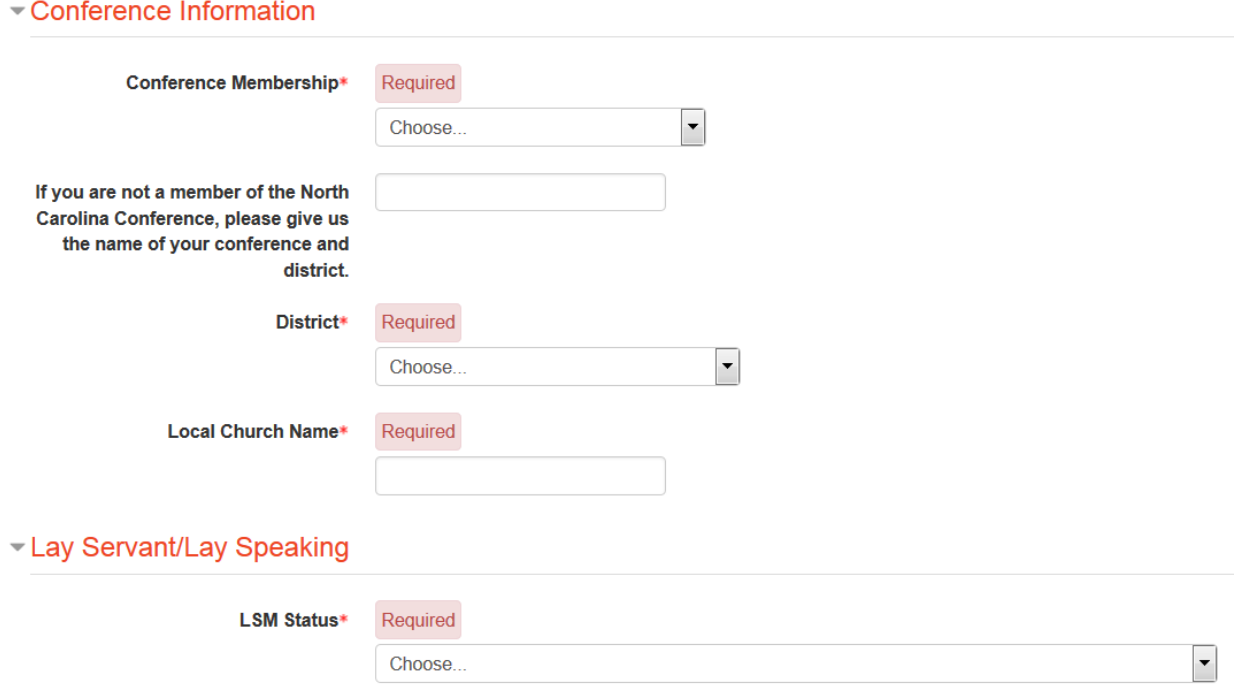

8. Last step: Scroll down and click the box, "Update profile." You are finished.